# **Kogan Integration for Magento 2 User Guide**

by CedCommerce Products Documentation

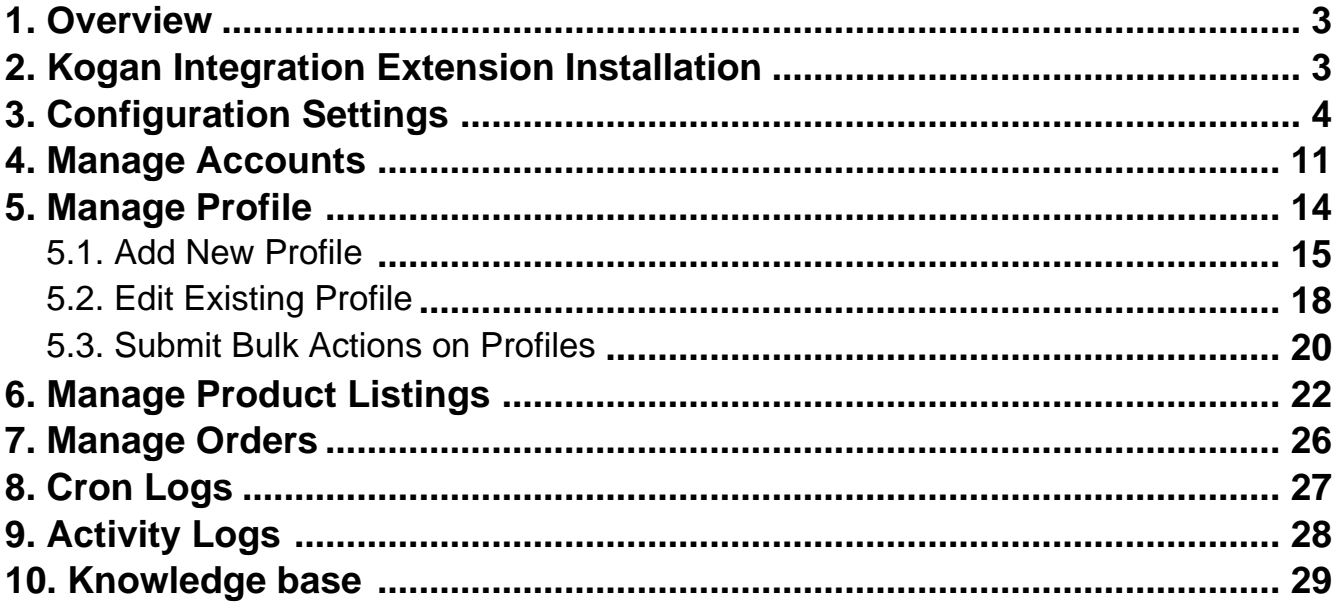

### <span id="page-2-0"></span>**1. Overview**

Kogan, an Australian marketplace founded in 2006 is known for selling electronics, homes, furniture, fashion wear, etc. More than one million products from different brands fill the shopper's bag every day on this Australian Kogan marketplace. This Australian marketplace has a growing customer base of over three million. It offers a wide range of products from leading brands across a wide range of categories including appliances, electronics, homewares, hardware, toys, and many more.

Kogan integration for Magento 2 is an online selling extension that makes the selling process easy and smooth on the Kogan marketplace. It simply automates the selling on the marketplace and establishes perfect sync between the marketplace and Magento 2 store. Experience the most simplified selling on the Kogan marketplace through a single selling centralized console. Sellers can organize the complete workflow of their Magento store and experience efficient selling like never before.

#### **Key Features-**

- **Bulk Uploading of Products:** Sellers have the flexibility to upload products in bulk on the Australian marketplace-Kogan.This integration feature enables sellers to get their products uploaded automatically with just a single click.
- **Automatic Synchronisation:** This integration extension facilitates inventory, price, orders, and other details synchronization between Kogan Marketplace and Magento 2 store at regular intervals of time.
- **Multi-Account Management:** Sellers can easily integrate their multiple Kogan accounts with a single Magento 2 store dashboard. This will make selling hassle-free and automated for online sellers on Kogan.
- **Simple & Configurable Products Upload:** It facilitates sellers to upload both simple and configurable types of products on the Kogan marketplace. This will eliminate the manual process of performing the same simple and configurable products upload tasks.
- **Rejected Order Notification:** If a product gets rejected on Kogan, its information is automatically fetched and listed on Magento 2 admin panel. This will help to understand the exact issues that are facing online selling platforms.

### **2. Kogan Integration Extension Installation**

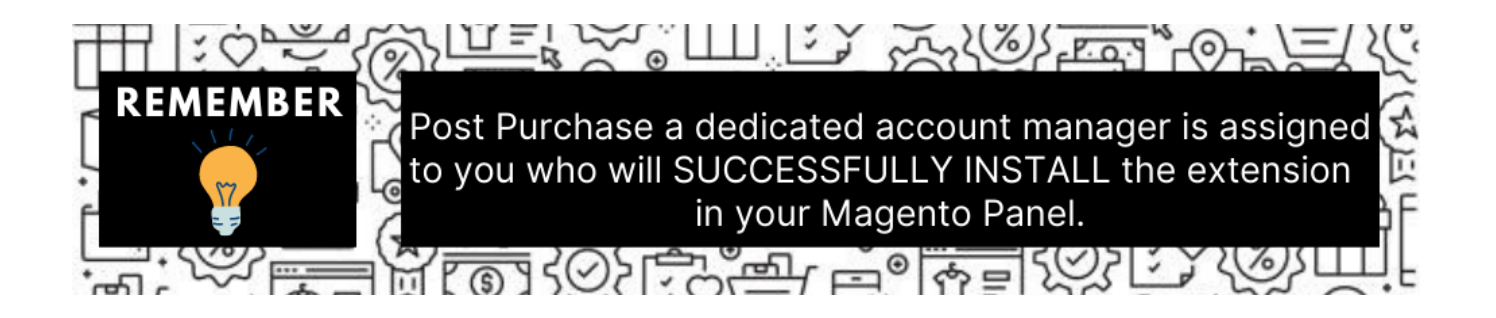

You can do it manually (if you wish). Here's how to do so-

#### **To install the extension,**

- Log in the **FTP**, and then go to Magento 2 root folder (generally present under the public html folder).
- Create a new folder named code under the app folder; under the code folder, create a folder named Ced. **Upload** or **Drag** and **Drop** app/code/Ced/Kogan directory.
	- After successfully uploading the directory, the extension will be installed/upgraded.
	- Now run the following upgrade command in cmd

<span id="page-3-0"></span>php bin/magento setup:upgrade php bin/magento setup:di:compile php bin/magento setup:static-content:deploy -f php bin/magento indexer:reindex php bin/magento cache:flush

∘ Once the extension is installed it appears in the main menu of the Magento panel just like this –

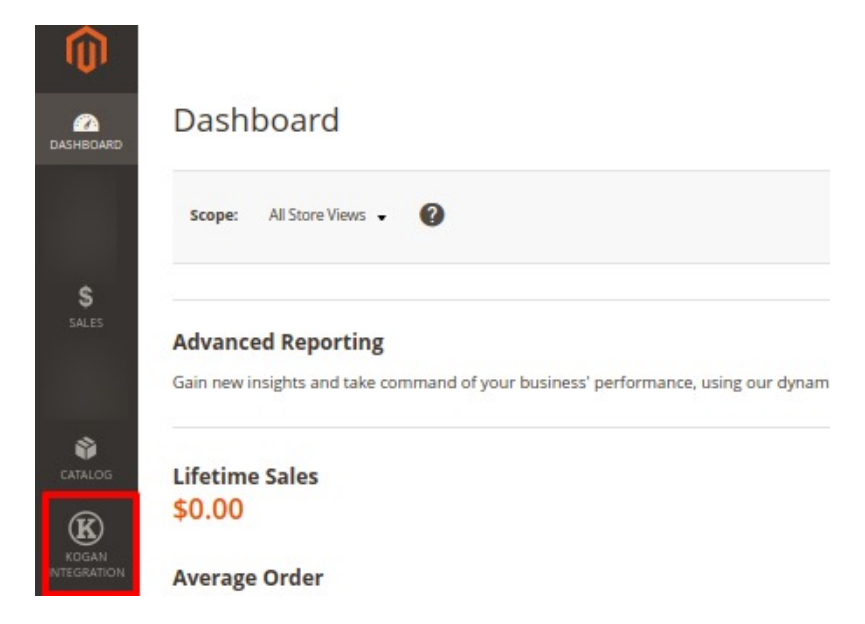

# **3. Configuration Settings**

#### **To set up the configuration settings,**

- 1. Go to the **Magento 2 Admin** panel.
- 2. On the left navigation bar, click on **Kogan Integration**. The menu appears as shown below:

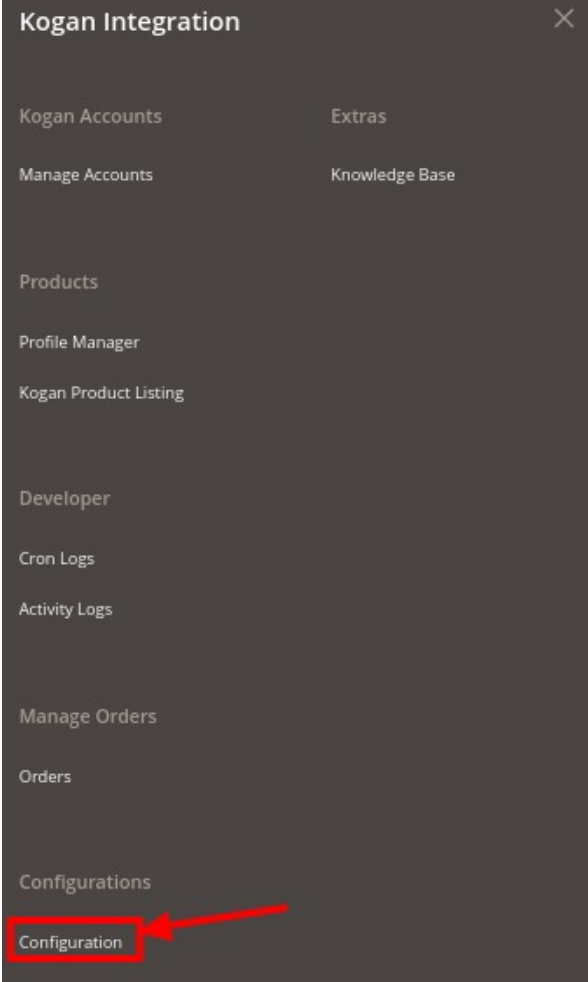

#### 3. Click on **Configuration**.

The **Configuration Settings** page appears as shown below:

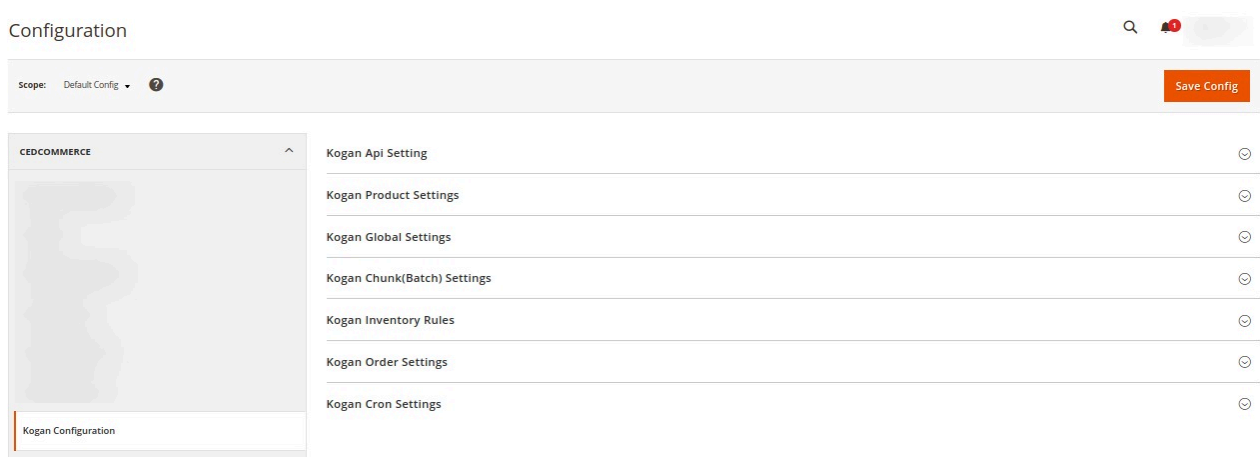

4. In the right panel, click on **Kogan Api Setting**, the section is expanded as shown below:

 $\Omega$ 

 $\odot$ 

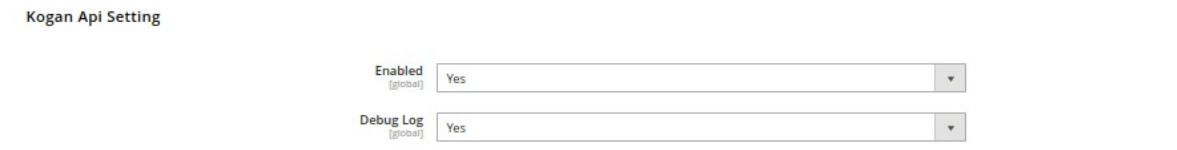

- 5. Under **Kogan Api Settings**, do the following steps:
	- In the **Enabled** list, select **Yes** to enable the extension features. In order to use the extension enabling it is a must.
	- In the **Debug Log**, select **Yes** to start Kogan Integration in the debug mode.

#### **Debug mode captures the log for debugging process.**

6. Now scroll down and click on **Kogan Product Settings,** the section is expanded as shown below:

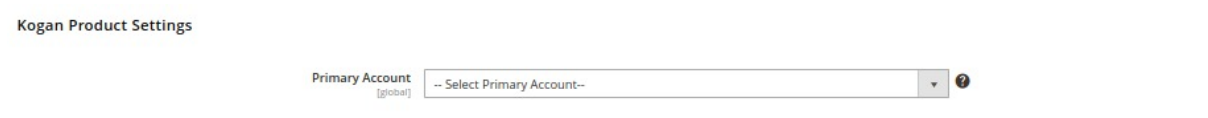

#### 7. Under **Kogan Product Settings**, do the following steps:

In **Primary Account**, select the account you want to set as primary.

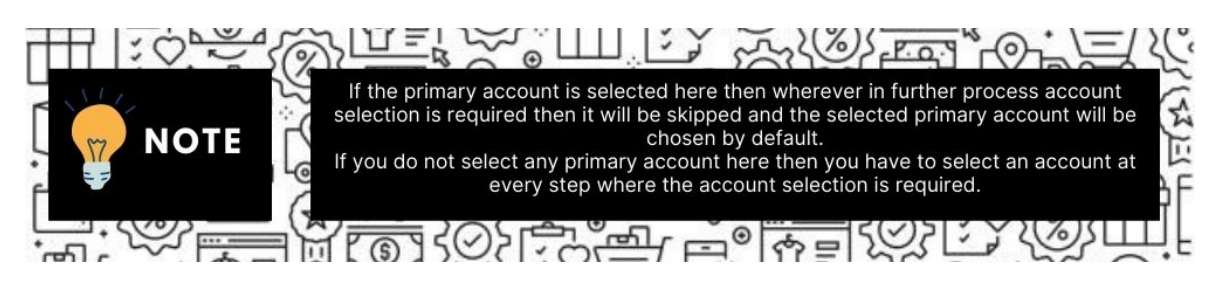

8. Scroll down and click on **Kogan Global Settings**, the section is expanded as shown below:

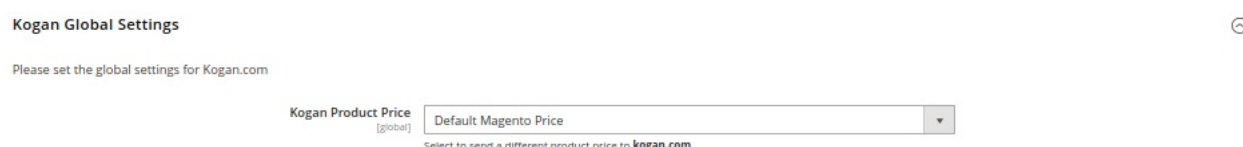

- 9. Under **Kogan Global Settings**, do the following steps:
	- In **Kogan Product Price**, select one of the following options:
		- **Increase by Fixed Price**: If selected, then the **Modify by Fix Price field** appears.
		- **Increase by Fixed Percentage**: If selected, then the **Modify by Percentage Price** field appears.

Enter the numeric value to increase the price of the Kogan, product price by the entered value % of Magento 2 price.

For Example, Magento 2 price + 5% of Magento 2 price. Magento 2 Price = 100 Select **Increase By Fixed Percentage**option

 $\odot$ 

**Modify by Percentage Price** = 5  $100 + 5\%$  of  $100 = 100 + 5 = 105$ Thus, Kogan Product Price = 105

- **Decrease by Fixed Price**: If selected, then the **Modify by Fix Price field** appears.
- **Decrease by Fixed Percentage**: If selected, then the **Modify by Percentage Price** field appears.

Enter the numeric value to decrease the price of the Kogan product price by the entered value % of Magento 2 price

For Example, Magento 2 price – 5% of Magento 2 price. Magento 2 Price = 100 Select **Decrease By Fixed Percentage** option **Modify by Fix Price** = 5  $100 - 5\%$  of  $100 = 100 - 5 = 95$ Thus, Kogan Product Price = 95

10. Scroll down and click on **Kogan Chunk(Batch) Settings**, the section is expanded as shown below:

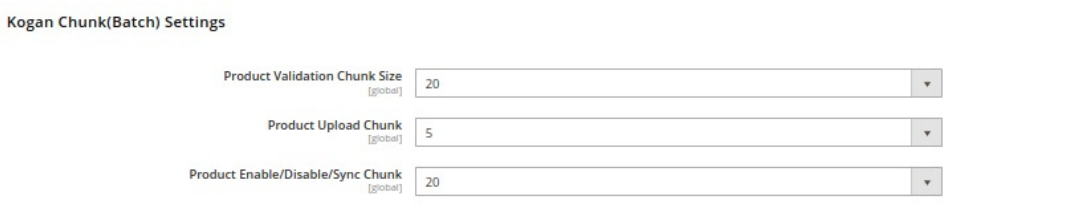

**The reason why we perform these chunks settings is to easily manage Unlimited data by bifurcating it into limited parts.**

- 11. Under **Kogan Chunk(Batch) Settings** do the following steps:
	- In **Product Validation Chunk Size,** select the number of products you want to be sent to Kogan for validation in one batch.
	- In **Product Upload Chunk,** select the number of products you want to be sent to Kogan for uploading, in one batch.
	- In **Product Enable/Disable/Sync Chunk,** select the number of products you want to be sent to Kogan to enable, disable or synchronise in one batch.
- 12. Now scroll down and click on **Kogan Inventory Rules.** The section is expanded as shown below:

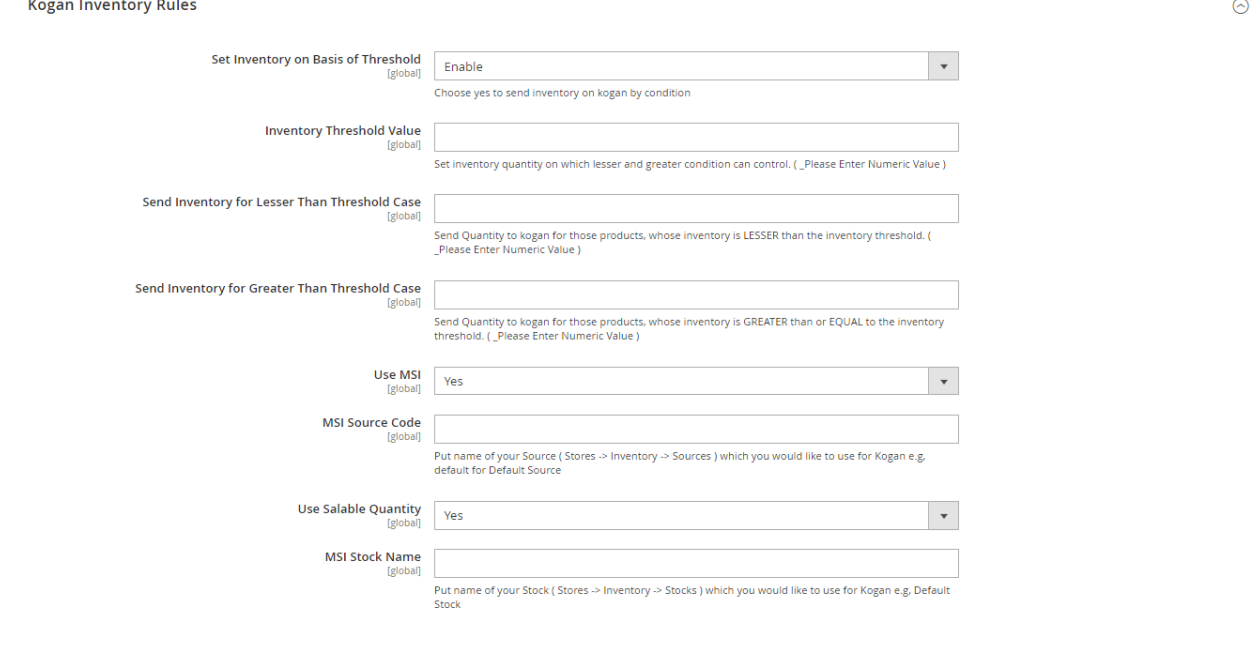

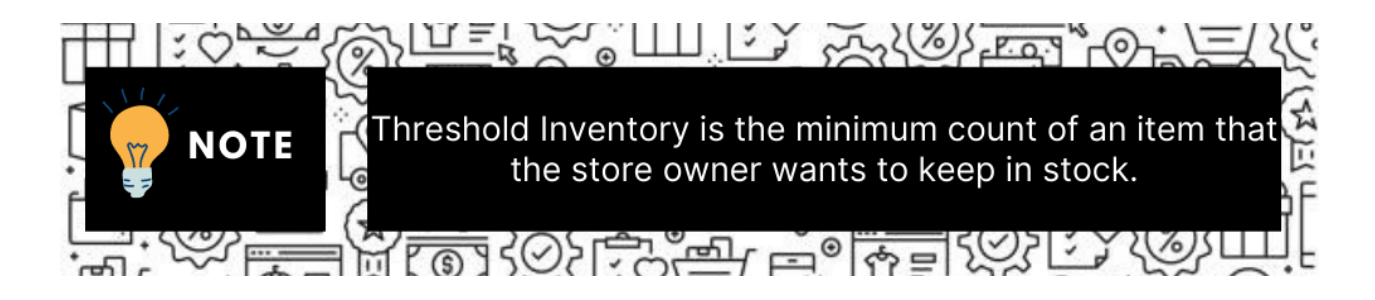

13. Under **Kogan Inventory Rules**, do the following steps:

In the **Set Inventory on Basis of Threshold** list, select **Enable** to send the inventory based on the threshold.

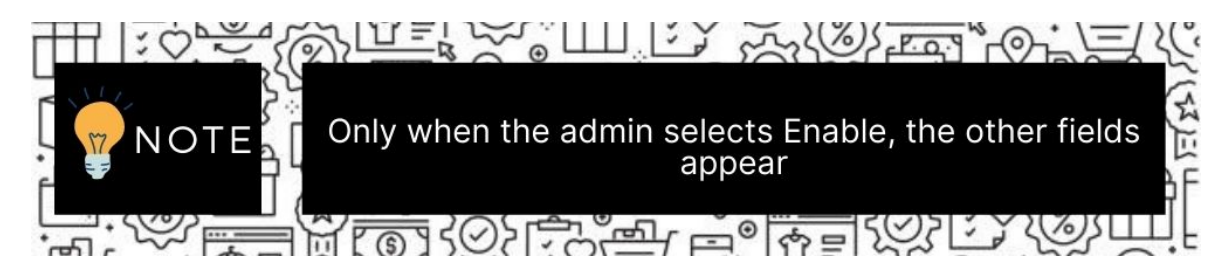

- In the **Inventory Threshold Value** box, enter the value which you consider to be the minimum for your inventory.
- In the **Send Inventory for Lesser Than Threshold Case** box, enter the value that needs to be visible on Kogan in case your inventory is lesser than the threshold value that you have set in the earlier parameter.
- In the **Send Inventory for Greater Than Threshold Case** box, enter the value that needs to be visible on Kogan in case your inventory is more than the threshold value that you have set. For Example:

Suppose you have set the threshold value of a product to be 500. You have set the greater than the threshold value to say 600 and the lesser than the threshold value to be 300. Now you have 530 of that product in the inventory, then the number visible on Kogan would be

600. Suppose you sold 33 products and now the value is decreased to be 497 which is below the threshold. The value that will now appear on Kogan will be 300.

- In **Use MSI**, select **Yes** to enable the MSI feature.
- In the **MSI Source Code**, put the name of your Source ( Stores -> Inventory -> Sources ) that you would like to use for Kogan, e.g., the default for Default Source.
- In **Use Salable Quantity**, select **Yes** if you want the salable quantity.
- In **MSI Stock Name**, put the name of your Stock ( Stores -> Inventory -> Stocks ) which you would like to use for Kogan, e.g., Default Stock.
- 14. Scroll down and click on **Kogan Order Settings;** the section is expanded as shown below:

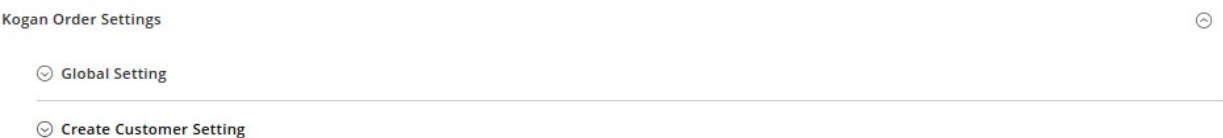

15. Under **Kogan Order Settings,** click on **Global Setting;** the section is expanded as shown below:

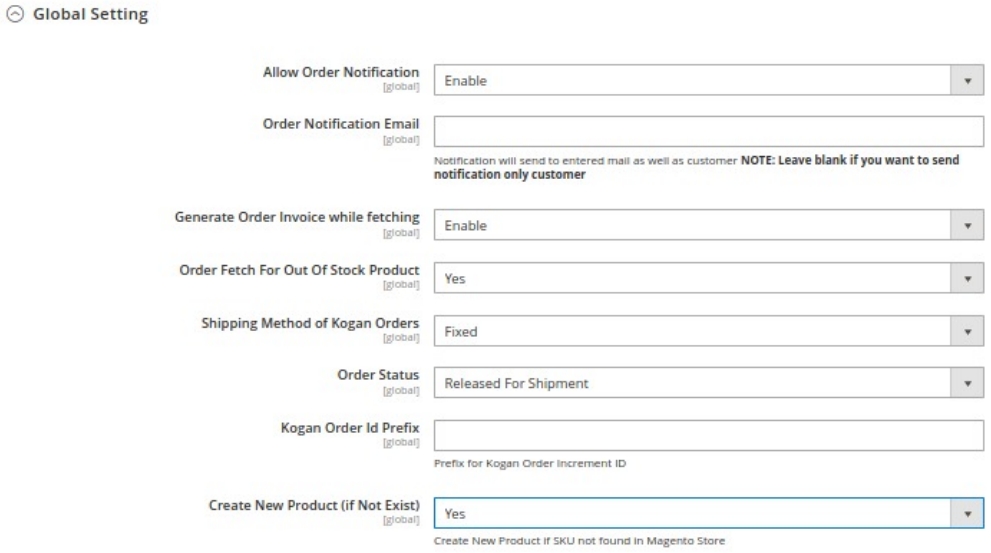

- Under **Global Setting**, do the following steps:
	- **In Allow Order Notification**, select **Enable** if you want to receive the notifications for the orders.
	- In the **Order Notification Email**, enter the email id on which notification will send. **NOTE: Leave blank if you want to send notifications only to customers.**
	- **In Generate Order Invoice** while fetching, select **Enable** if you want to generate the invoice of the orders automatically.
	- In **Order Fetch For Out Of Stock Product**, select **Yes** if you want to fetch the out of stock products.
	- In the **Shipping Method of Kogan Orders**, select the shipping method for the orders.
	- In **Order Status**, select the status of the orders from the list.
	- In Kogan Order Id Prefix, enter the text as a prefix for Kogan increment Id.

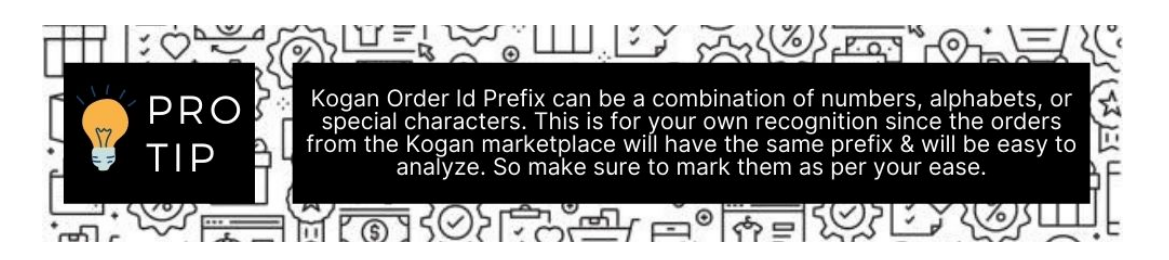

- In **Create New Product (if Not Exist)**, select **Yes** to create a new product if SKU is not found in Magento Store.
- Now click on **Create Customer Setting**, the section is expanded as shown below:

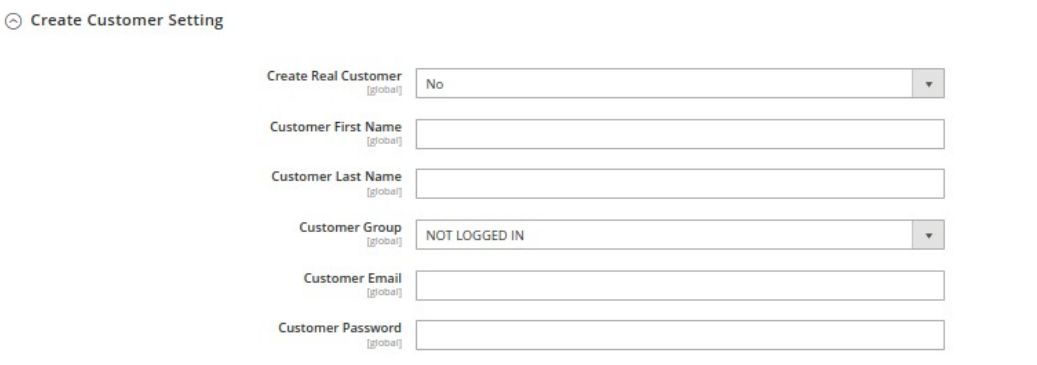

- In **Create Real Customer**, select **Yes** if you want to create a real customer, select **Guest Checkout** if you want to checkout as a guest, select **No** if you want to enter the customer details manually.
- In **Customer First Name**, enter the name of the customer.
- In **Customer Last Name**, enter the last name of the customer.
- In **Customer Group**, select the group of the customer.
- In **Customer Email**, enter the email id of the customer.
- **In Customer Password**, enter the password.
- 16. Now scroll down and click on **Kogan Cron Settings**, the section is expanded as shown below:

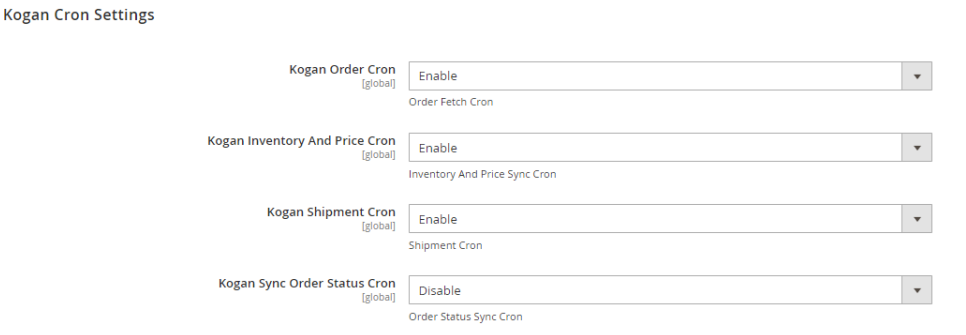

 $\odot$ 

<span id="page-10-0"></span>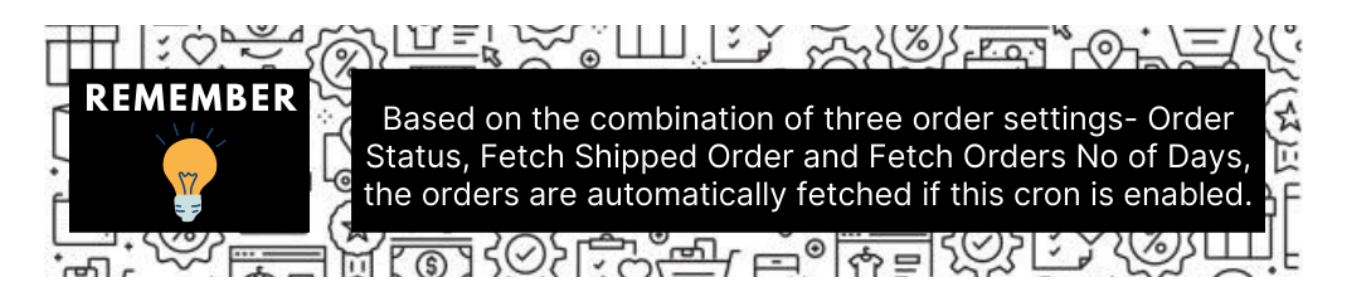

17. Under **Kogan Cron Settings**, do the following steps:

- In the **Kogan Order Cron**, select **Enable** if you want to fetch the orders. Order Crons are used to fetch waiting for shipment orders at approx 10 minutes.
- In the **Kogan Inventory Cron** list, select **Enable** to enable the Inventory & Price Synchronisation automatically at regular intervals of time. This cron runs every 5 hours to sync.
- In the **Kogan Shipment Cron**, select **Enable** to enable the Shipment automatically at regular intervals of time through cron.
- In **Kogan Sync Order Status Cron**, select **Enable** to synchronise the order status automatically at regular intervals of time.

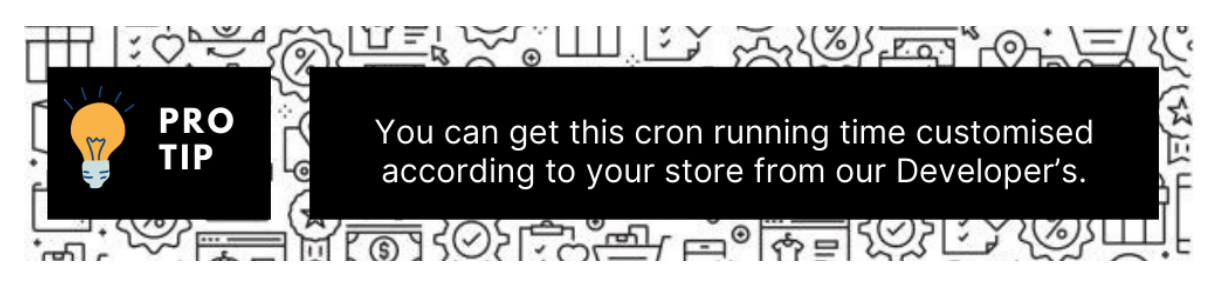

18. Click on the **Save Config** button. The Configuration settings will be saved.

### **4. Manage Accounts**

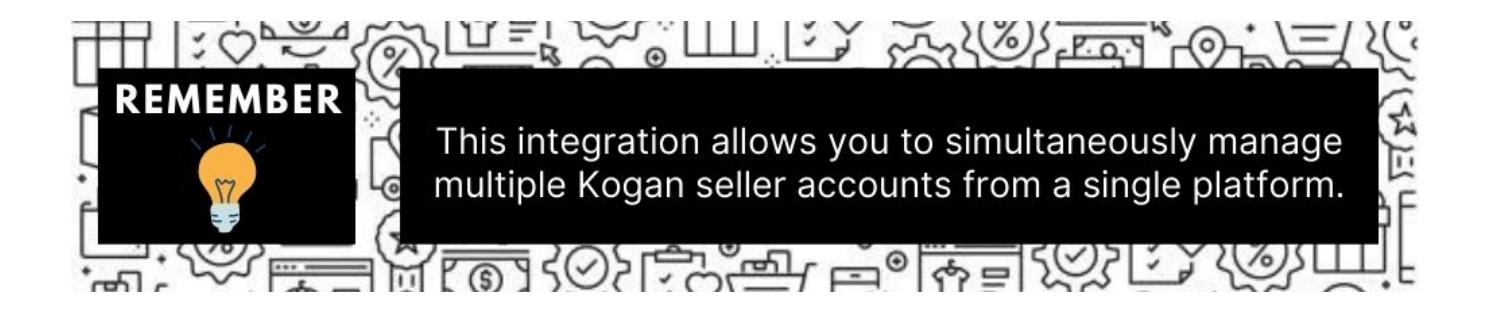

#### **To manage accounts on Kogan,**

- 1. Go to the **Magento 2 Admin** panel.
- 2. On the left navigation bar, click on **Kogan Integration**.
- The menu appears as shown below:

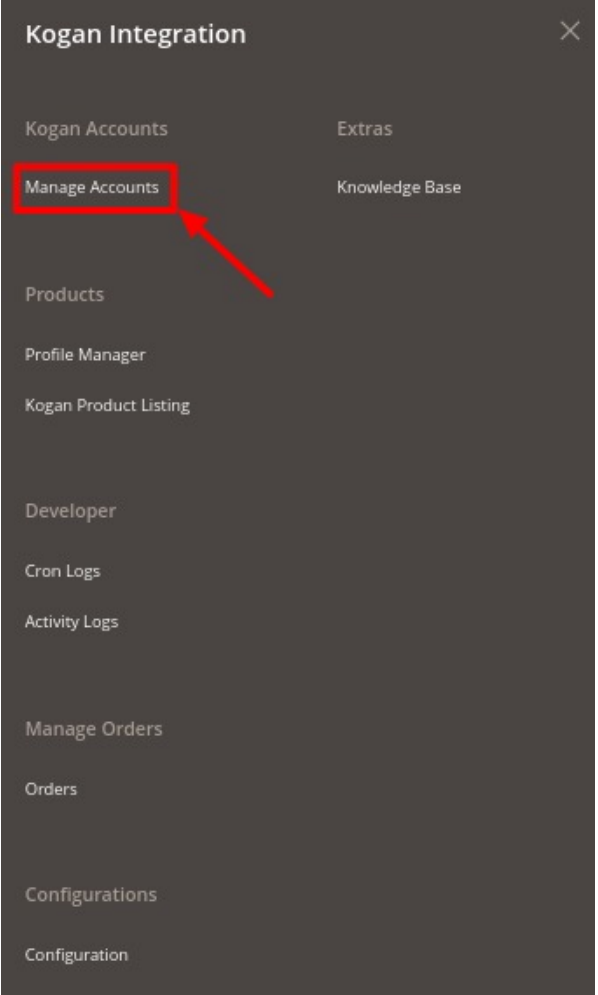

#### 3. Click on **Manage Accounts**.

The **Manage Account** page appears as shown below:

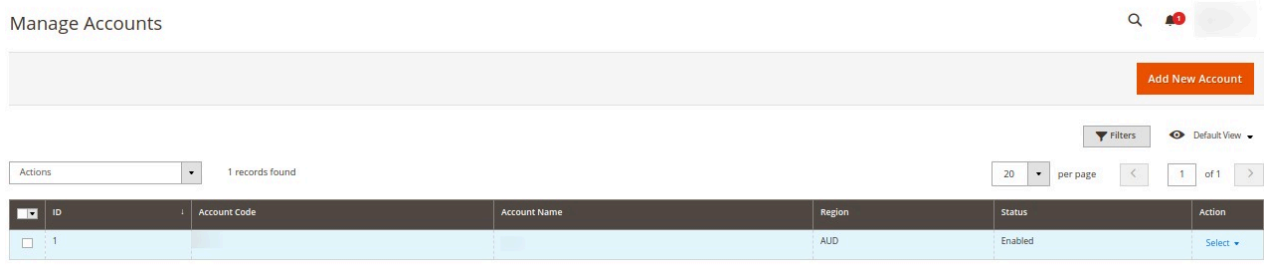

- 4. All the accounts that are created will be listed here along with the details associated with them.
- 5. To add a new account, click on **Add New Account** button on the top right corner.

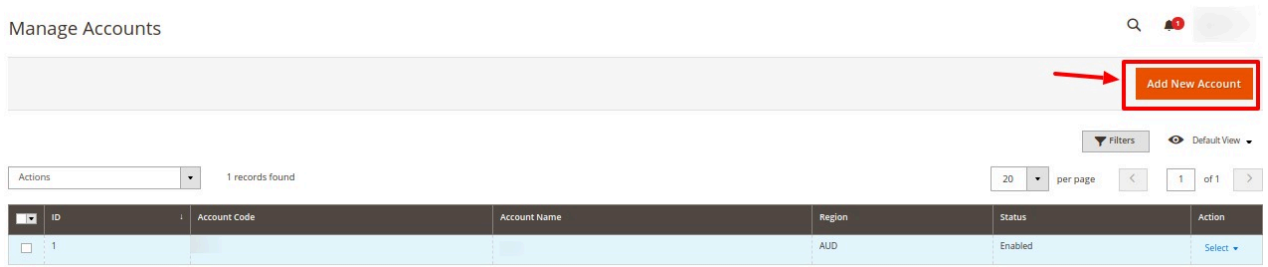

6. You will be redirected to a new account creation page as shown below:

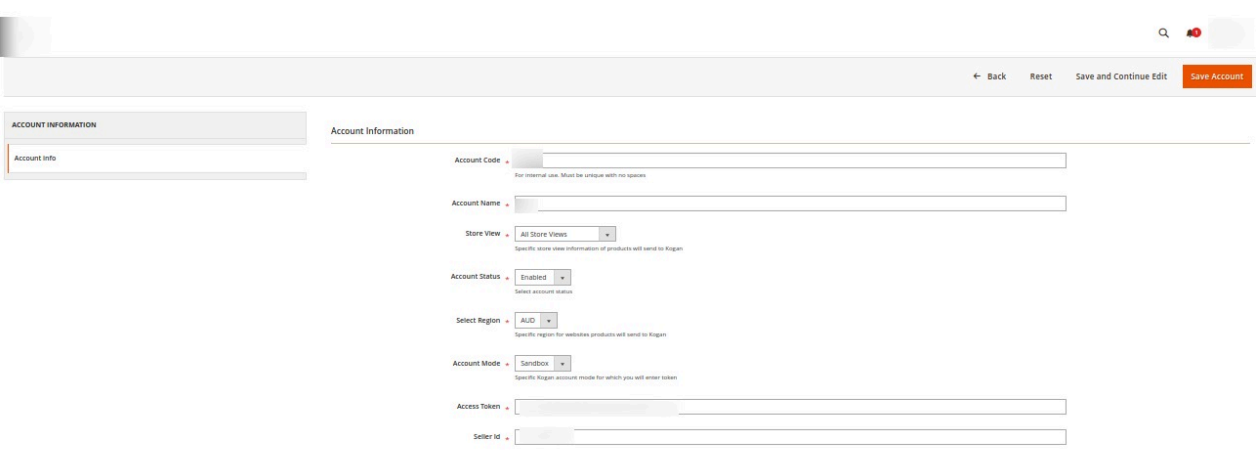

7. In **Account Code**, enter the unique code for your account.

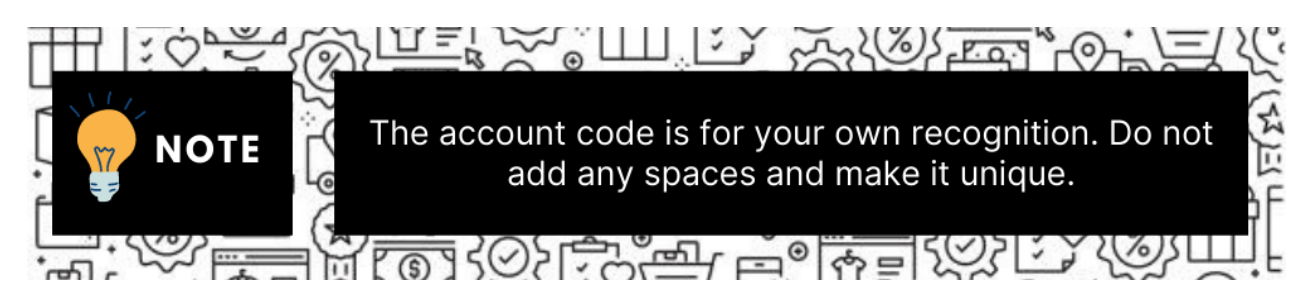

- 8. In **Account Name**, enter the name for the account.
- 9. In the **Store View**, choose the Magento store view you want to choose for your Kogan store.
- 10. In **Account Status**, if you select **Enable** the connectivity will be there for product sync, order fetch, etc. and if you select **Disable** then the account will be disconnected from Magento.
- 11. In **Select Region**, select the region for the account.
- 12. In **Account Mode**, select the specific Kogan account mode**(Sandbox or Live)** for which you will be fetching the token.

#### **Sandbox mode is for testing purposes and Production mode is for the live website.**

- 13. In **Access Token**, enter the Access Token Id you have fetched in the Kogan Seller panel.
- 14. In **Seller Id**, enter the seller id from the Kogan seller panel.
- 15. Click on the **Save Account** button.

#### <span id="page-13-0"></span>**To Edit an Account,**

1. Click on the edit button associated with the account you wish to make changes in:

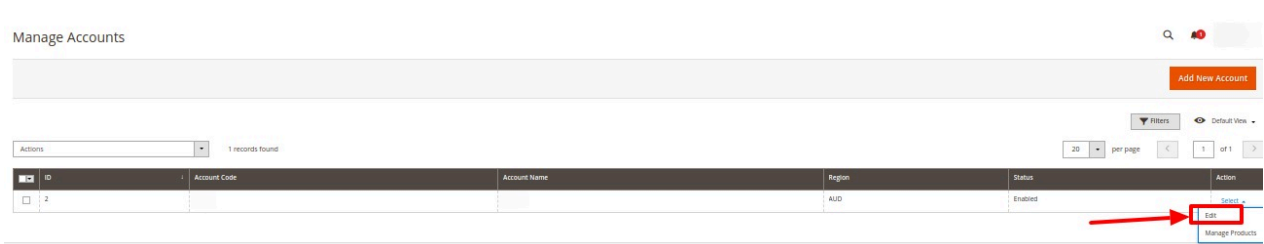

2. The edit account page opens up where you can make the desired changes as you wish:

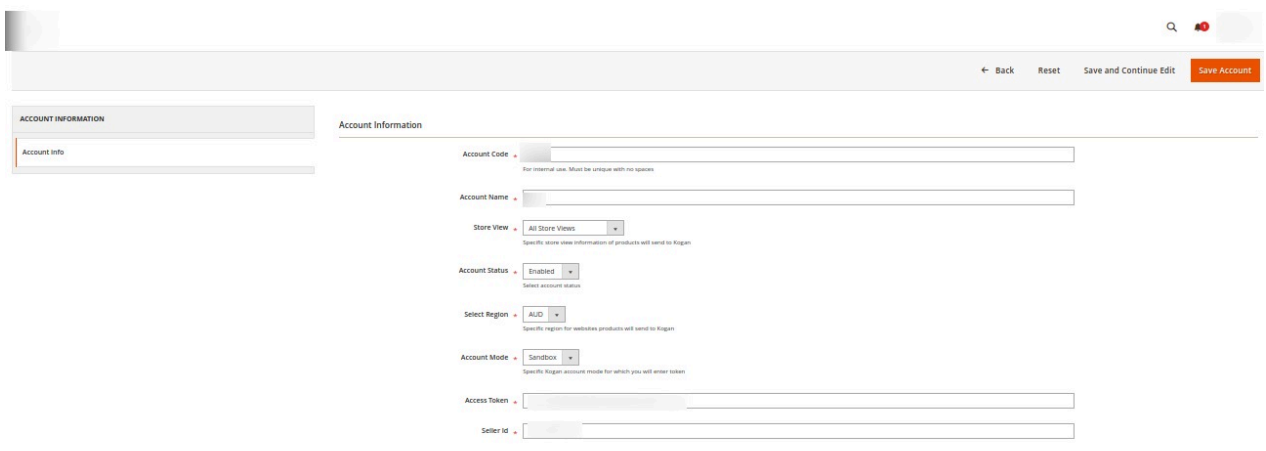

3. Click on the **Save** button and account changes are finalized.

### **5. Manage Profile**

Product Profiling is a process of arranging similar types of products from a catalog and bundling them to perform multiple bulk actions.

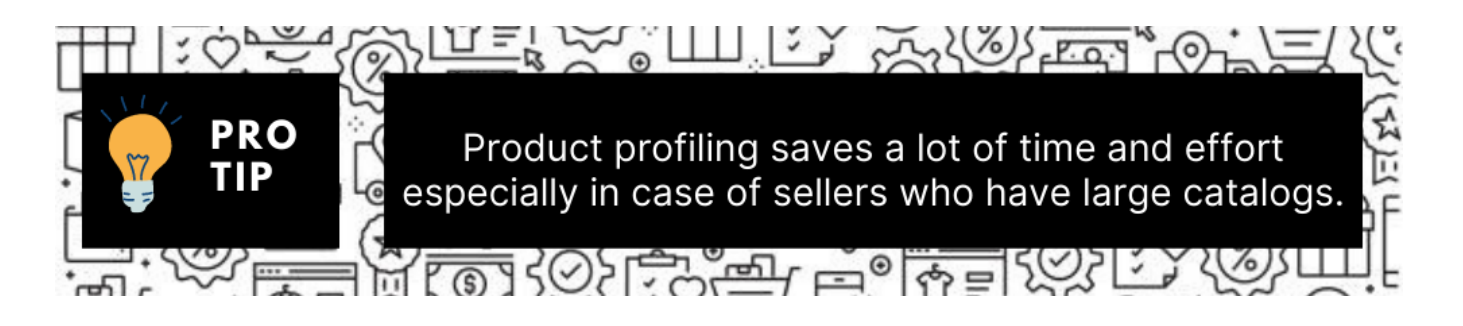

Let's say you are selling Clothing – you create a profile labeled as Men's T-shirts and add all the t-shirts

<span id="page-14-0"></span>in the same profile. Now with product profiling, you have the feasibility to take actions such as bulk upload, alter the prices, edit details and even remove them in bulk with just a few clicks.

Admin can create a new profile and assign the required products to the profile. While creating and editing the profile, the admin can map the Magento Store attributes to the Kogan attributes. These attributes are applicable to all the products that are assigned to the profile.

#### **Admin can complete the following tasks:**

- Add a new profile
- Edit the existing profile
- Submit Actions on the Manage Profile page

### **5.1. Add New Profile**

#### **To add a new profile,**

- 1. Go to the **Magento 2 Admin** panel.
- 2. On the left navigation bar, click on **Kogan Integration**. The menu appears as shown below:

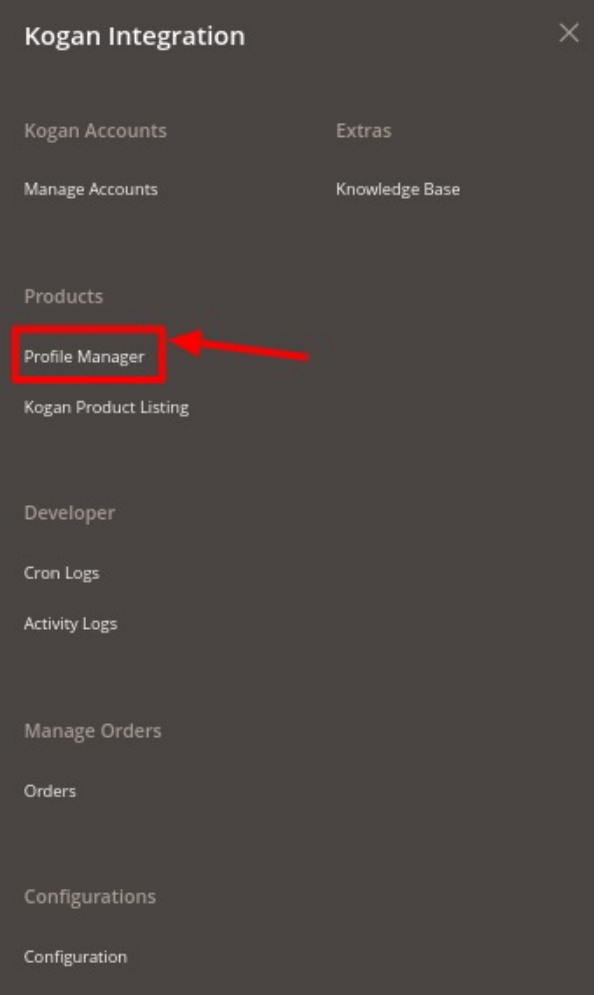

#### 3. Click on **Profile Manager.**

The **Manage Profile** page appears as shown below:

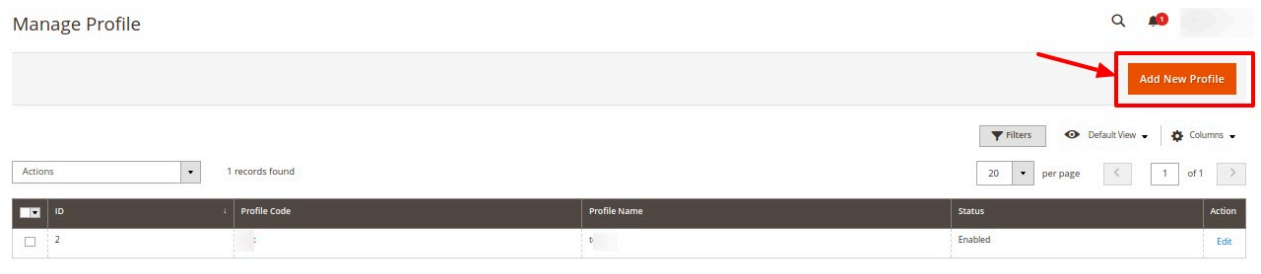

4. To create a new profile, click on **Add New Profile** button. The new profile page creation appears as shown below:

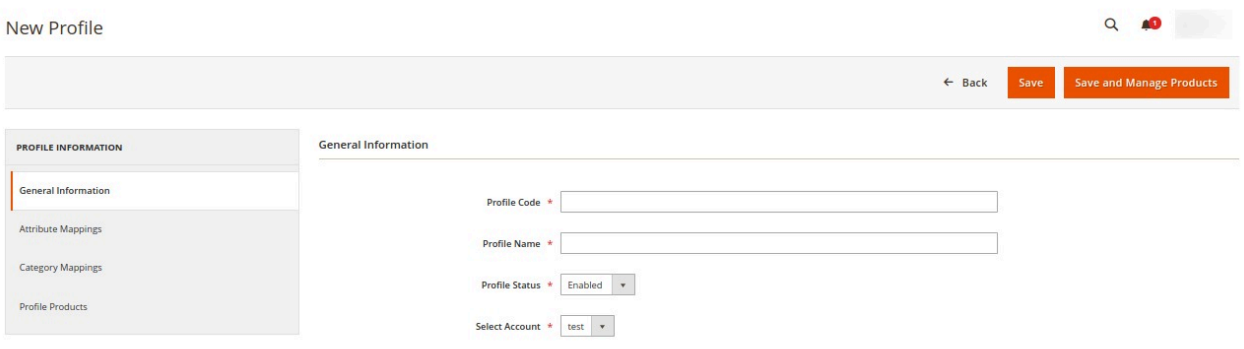

5. In the right panel, under **General Information** do the following steps:

- In the **Profile Code** box, enter a profile code. **Note: It is only for internal use. Use the unique profile code with no spaces. Start with small letters.**
- In the **Profile Name** box, enter the name of the profile. **Note: Use the unique name to identify the profile.**
- In the **Status list,** select **Active** to enable the profile. **Note: The Inactive option disables the profile.**
- <sup>o</sup> In Select Account, select the particular account for which you want the profile to be created.
- 6. In the left navigation panel, click on the **Attribute Mappings** menu.
	- The section appears as shown below:

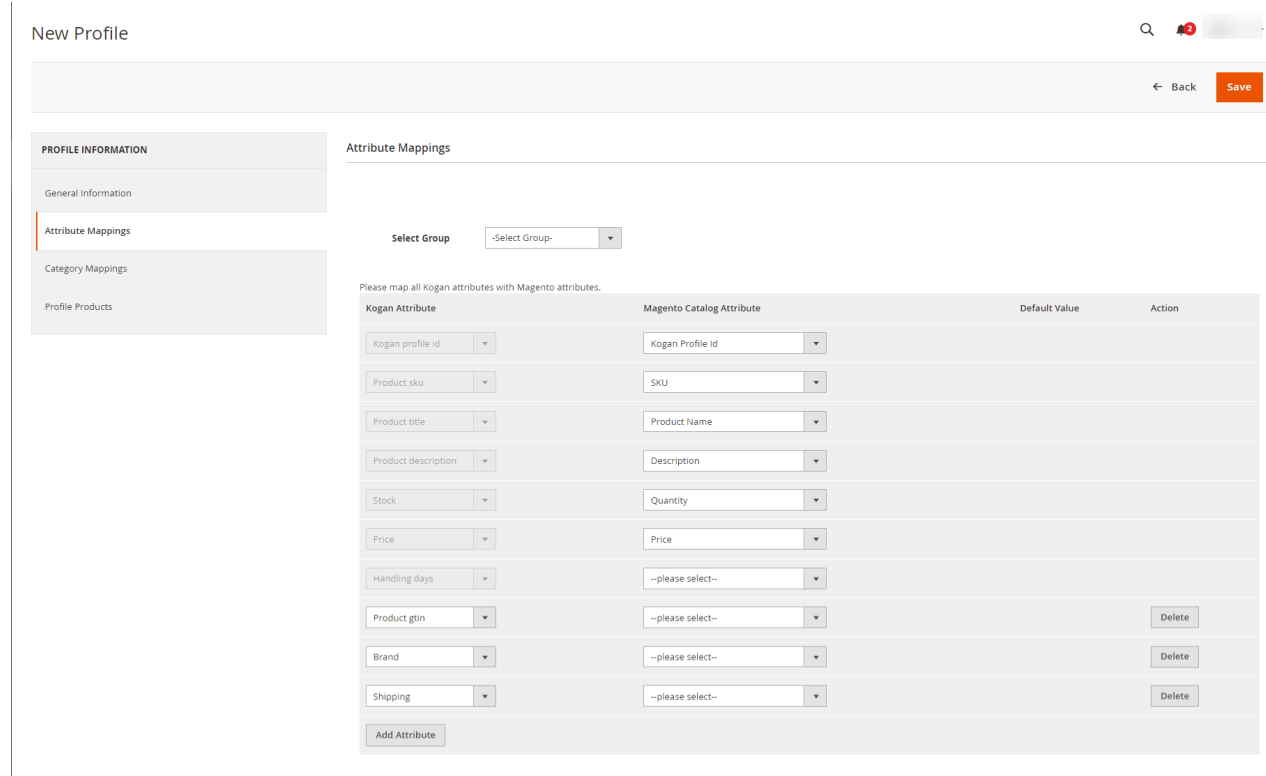

#### 7. Under **Attribute Mappings** do the following steps:

- In **Select Group**, choose the group from the drop-down list to map the attributes.
- Then map all the required/optional Kogan attributes with the Magento attributes.
- 8. In the left navigation click on the **Category Mappings** menu.

#### <span id="page-17-0"></span>The section appears as shown below:

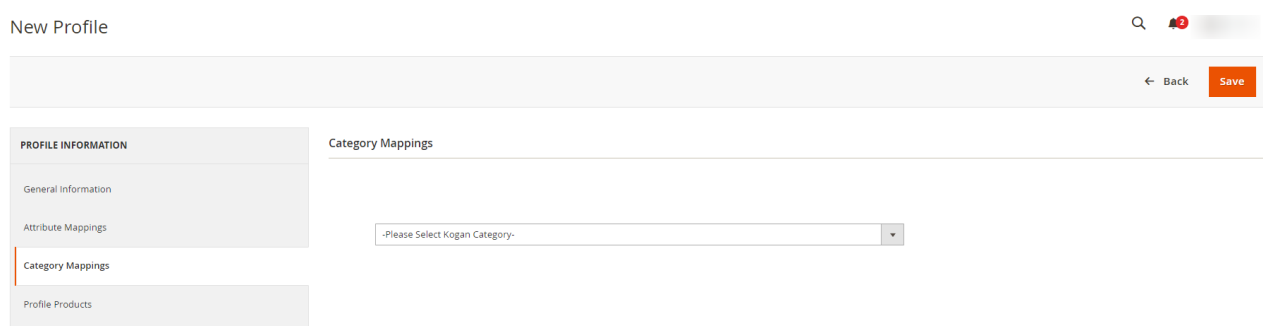

- 9. Under **Category Mappings**, select the Kogan category for your profile to map.
- 10. Then in the left navigation panel, click on **Profile Products**.

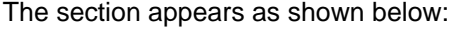

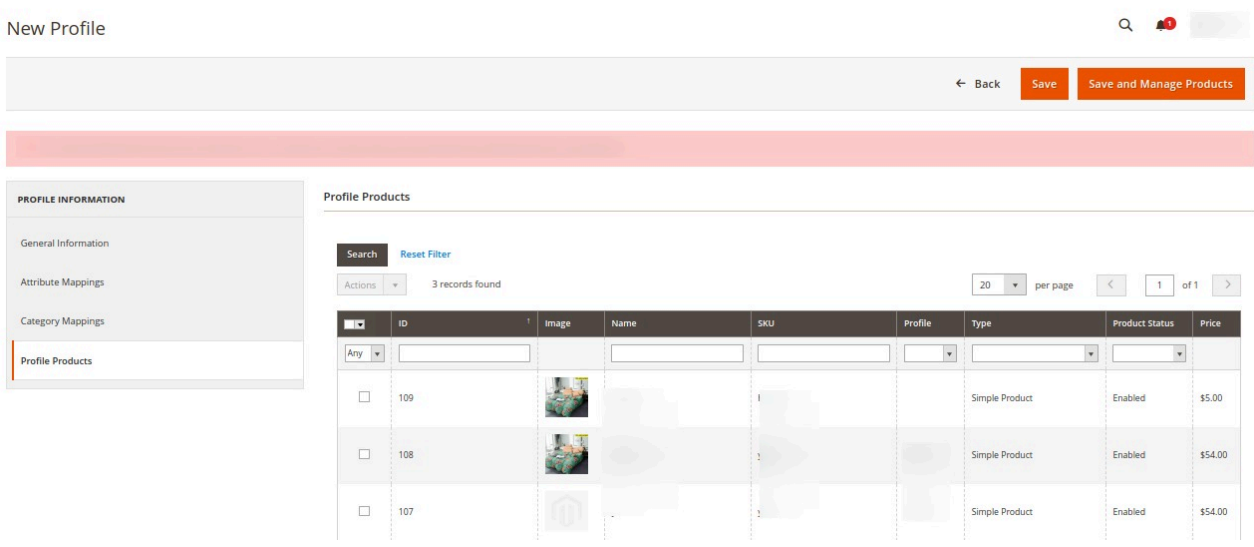

11. The products assigned to the profile will be listed as shown in the above image.

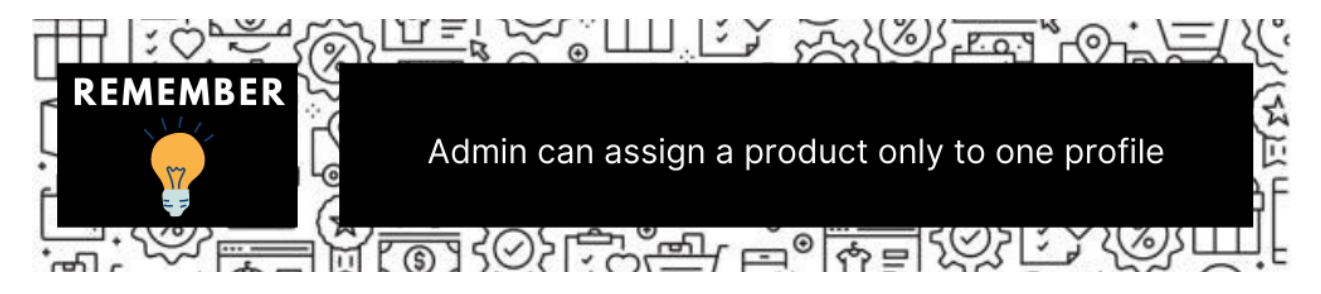

12. Click on the **Save Profile** button. The new profile will be created and displayed in the Manage Profile grid.

### **5.2. Edit Existing Profile**

**To edit an existing profile,**

- 1. Go to the **Magento 2 Admin** panel.
- 2. On the left navigation bar, click on **Kogan Integration**. The menu appears as shown below:

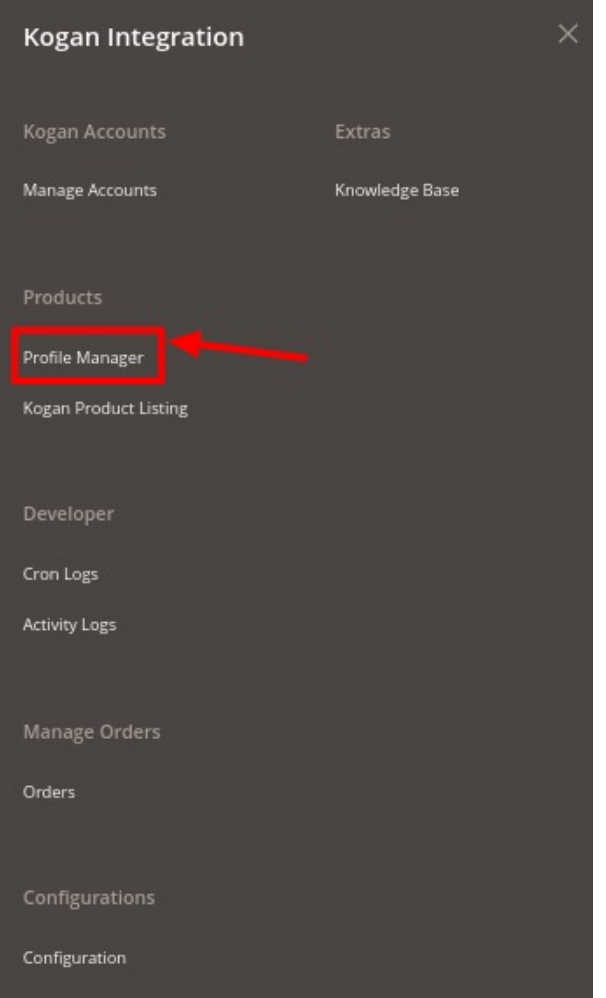

#### 3. Click on **Profile Manager.**

The **Manage Profile** page appears as shown below:

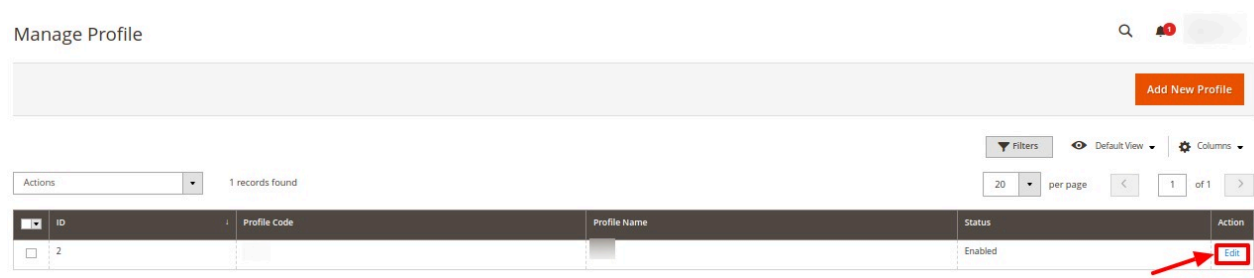

- 4. Scroll down to the required profile.
- 5. In the **Action** column, click on **Edit**.

The required profile page appears as shown in the following figure:

<span id="page-19-0"></span>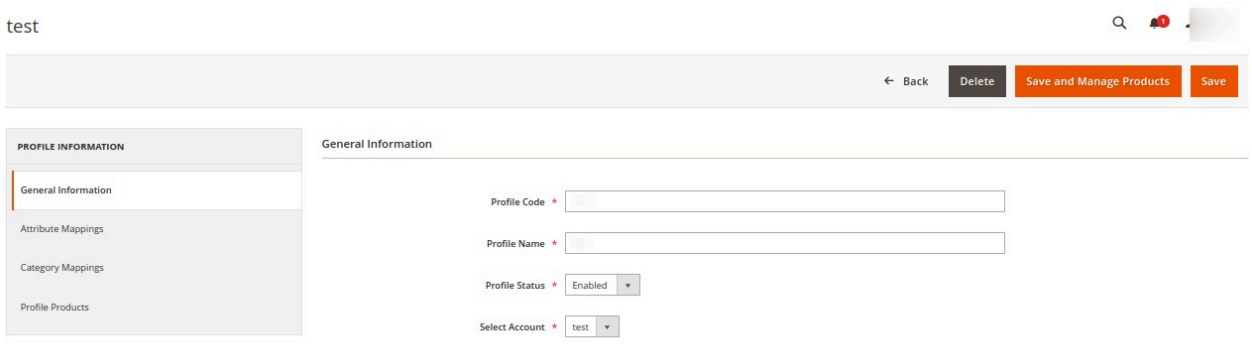

- 6. Make the changes as per the requirement.
- 7. Click the **Save Profile** button. The profile is saved and listed on the **Manage Profile** page.

### **5.3. Submit Bulk Actions on Profiles**

With this extension, the admin can delete, disable or enable profiles in bulk.

#### **To perform actions on selected profiles in bulk,**

- 1. Go to the **Magento 2 Admin** panel.
- 2. On the left navigation bar, click on **Kogan Integration**. The menu appears as shown below:

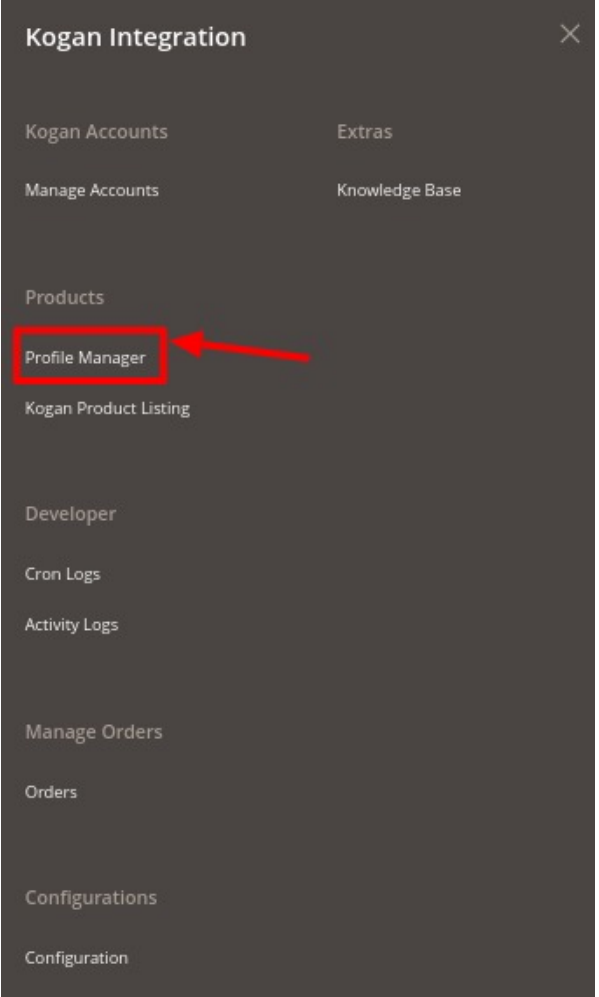

3. Click on **Profile Manager.**

The **Manage Profile** page appears as shown below:

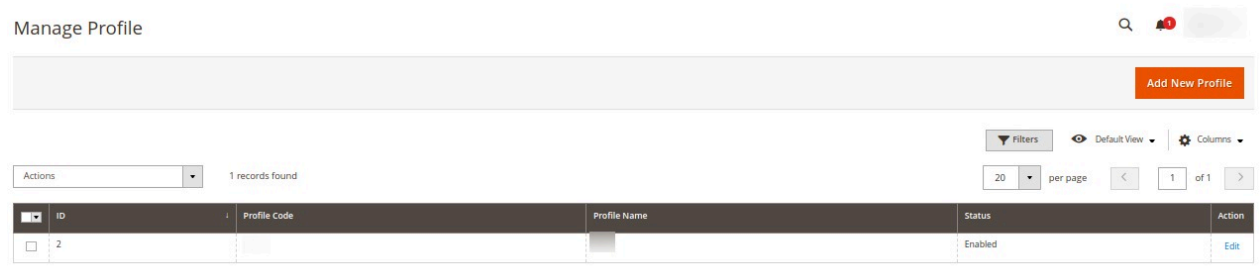

- 4. On this page, all the available profiles are listed.
- 5. Select the checkboxes associated with the required profiles.
- 6. In the **Actions** list, click on **Delete**.

<span id="page-21-0"></span>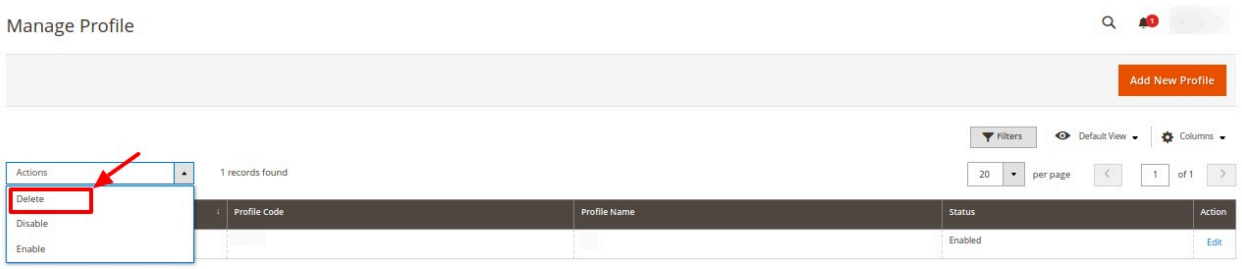

- The selected profiles will be deleted.
- 7. To disable the profiles, select the profiles that you want to disable. Then in the Actions list, click on Disable.

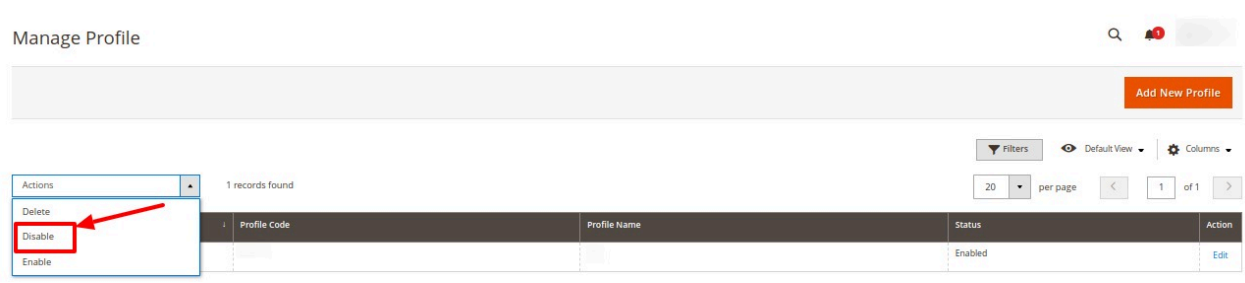

The selected profiles will be disabled.

### **6. Manage Product Listings**

#### **To manage product listing on Kogan,**

- 1. Go to the **Magento 2 Admin** panel.
- 2. On the left navigation bar, click on **Kogan Integration**. The menu appears as shown below:

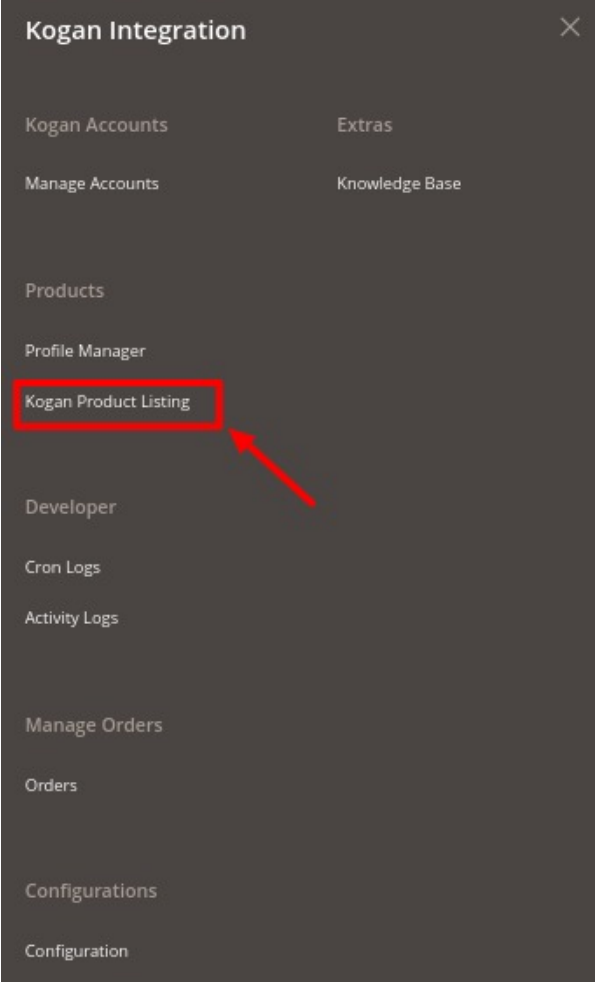

#### 3. Click on **Kogan Product Listing**. The **Product Listing** page appears as shown below:

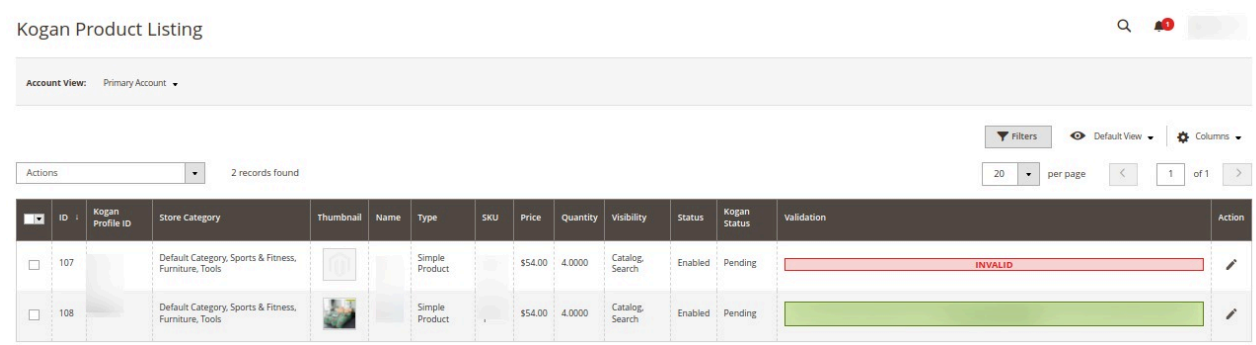

All the available products are listed on this page.

#### **To edit the product,**

1. Click the **Edit** button adjacent to the product under the **Actions** column.

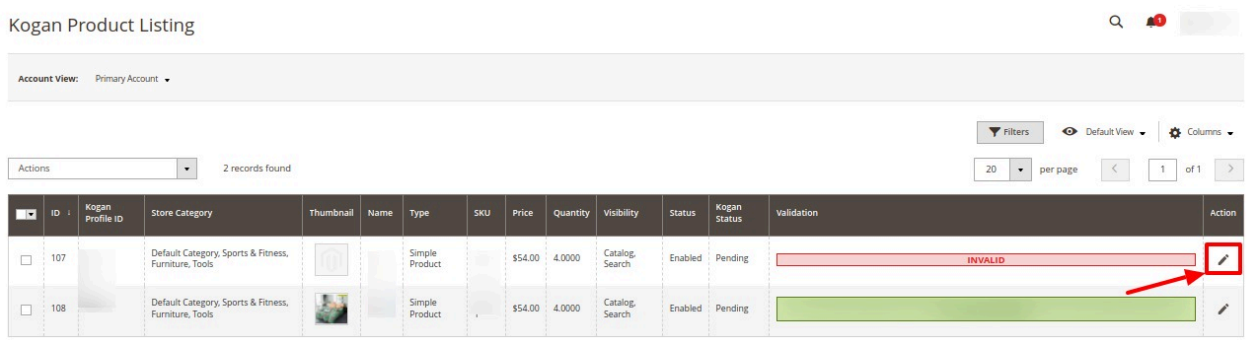

2. The Edit Product page will appear and then do the required edits and Save.

#### **To perform bulk actions on products,**

1. To validate products in bulk, on the Kogan Product Listing Page in the **Actions** list click on **Validate Product**.

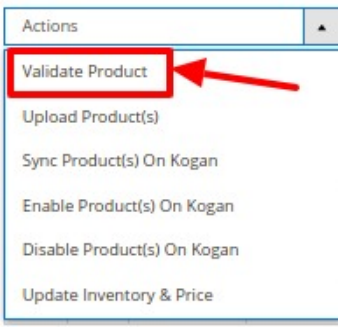

The selected products will be validated.

2. Now select the products that you want to upload, then in the **Actions** list click on **Upload Product(s)**.

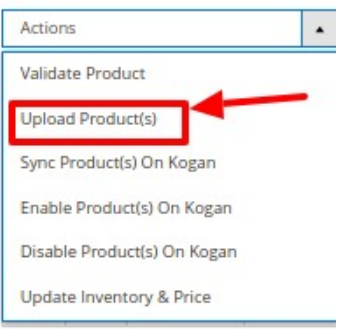

The selected products will be uploaded on the Kogan marketplace.

3. Select the products that you want to synchronise on Kogan, then in the **Actions** list click on **Sync Product(s) on Kogan**.

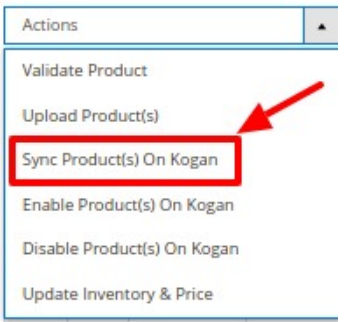

The selected products will be synced.

4. Select the products that you want to enable in bulk on Kogan, in the **Actions** list click on **Enable Product(s) on Kogan**.

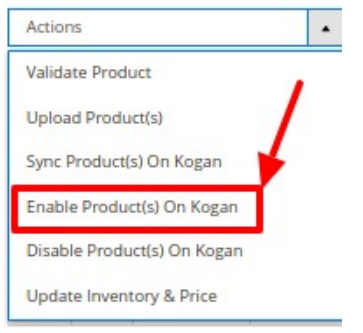

The selected products will be enabled on the Kogan marketplace.

5. Select the products that you want to disable, in the **Actions** list click on **Disable Product(s) on Kogan**.

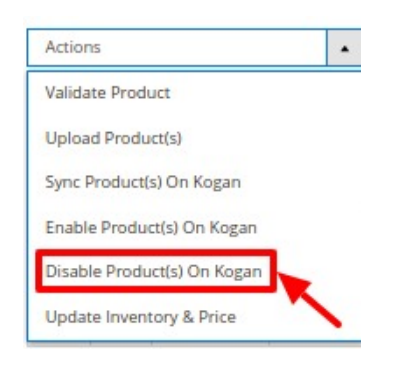

The selected products will be disabled on Kogan.

6. Select the products for which you want to update the inventory and price, in the **Actions** list click on **Update Inventory & Price**.

<span id="page-25-0"></span>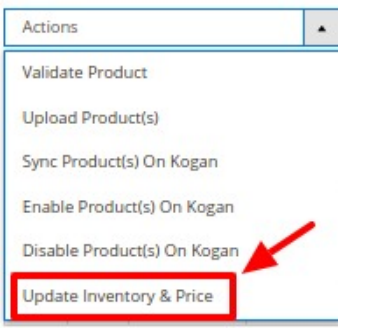

The price and inventory will be updated for the selected products.

# **7. Manage Orders**

#### **To manage orders,**

- 1. Go to the **Magento 2 Admin** panel.
- 2. On the left navigation bar, click on **Kogan Integration**. The menu appears as shown below:

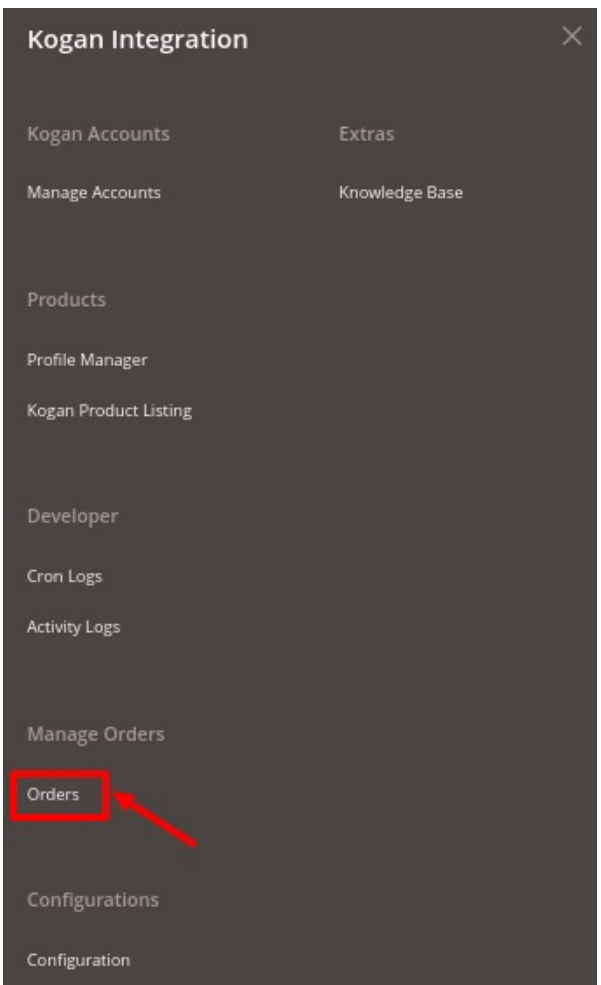

#### <span id="page-26-0"></span>3. Click on **Orders**.

The **Kogan Order Grid** page appears as shown below:

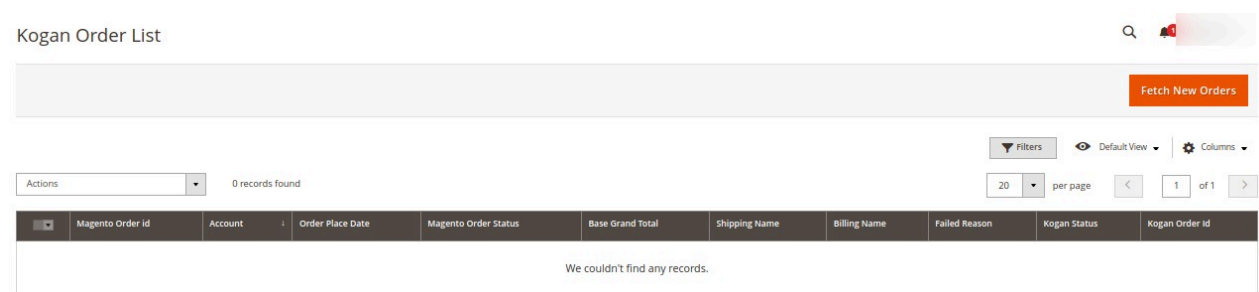

- 4. Click on **Fetch New Orders**, and all the orders will get fetched from the Kogan.
- 5. If the order is imported successfully then, a new record is found in the Orders Grid table.

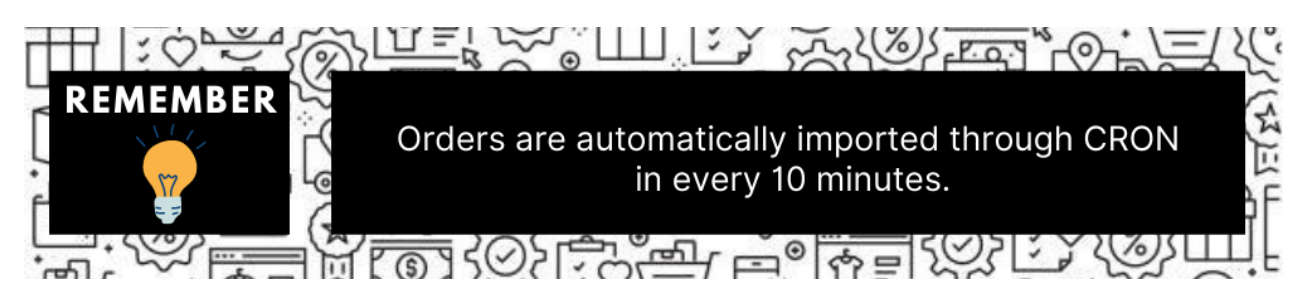

### **8. Cron Logs**

#### **To manage cron logs,**

- 1. Go to the **Magento 2 Admin** panel.
- 2. On the left navigation bar, click on **Kogan Integration**. The menu appears as shown below:

<span id="page-27-0"></span>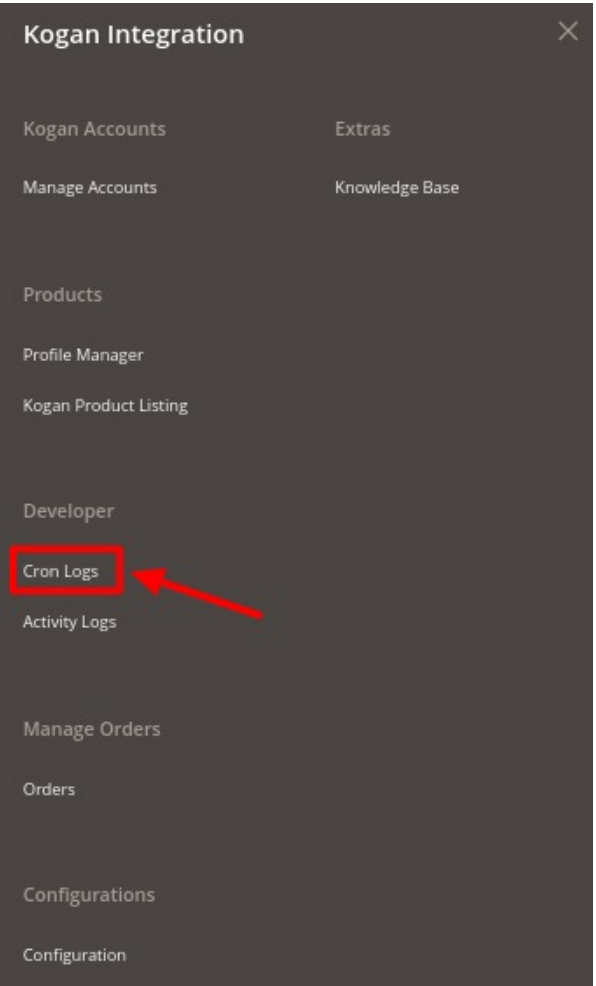

3. Click on **Cron Logs**.

The **Kogan Cron** page appears as shown below:

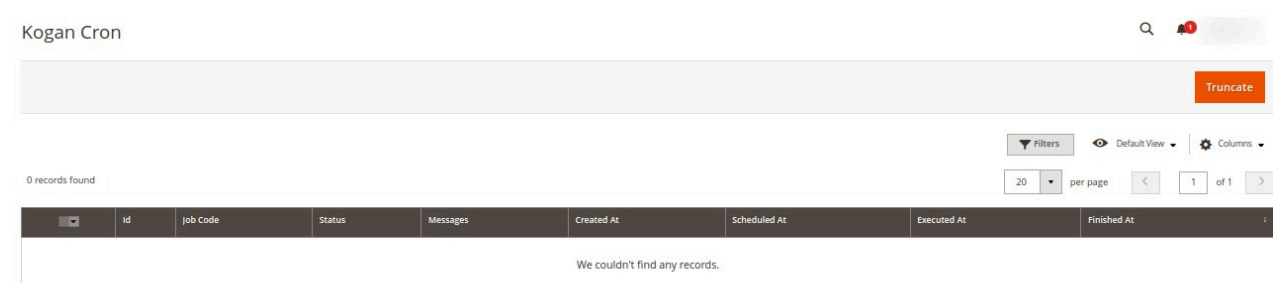

- 4. All the running crons will be displayed in the grid.
- 5. To delete the crons, click on the **Truncate** button.

# **9. Activity Logs**

**To view Activity logs,**

- <span id="page-28-0"></span>1. Go to the **Magento 2 Admin** panel.
- 2. On the left navigation bar, click on **Kogan Integration**. The menu appears as shown below:

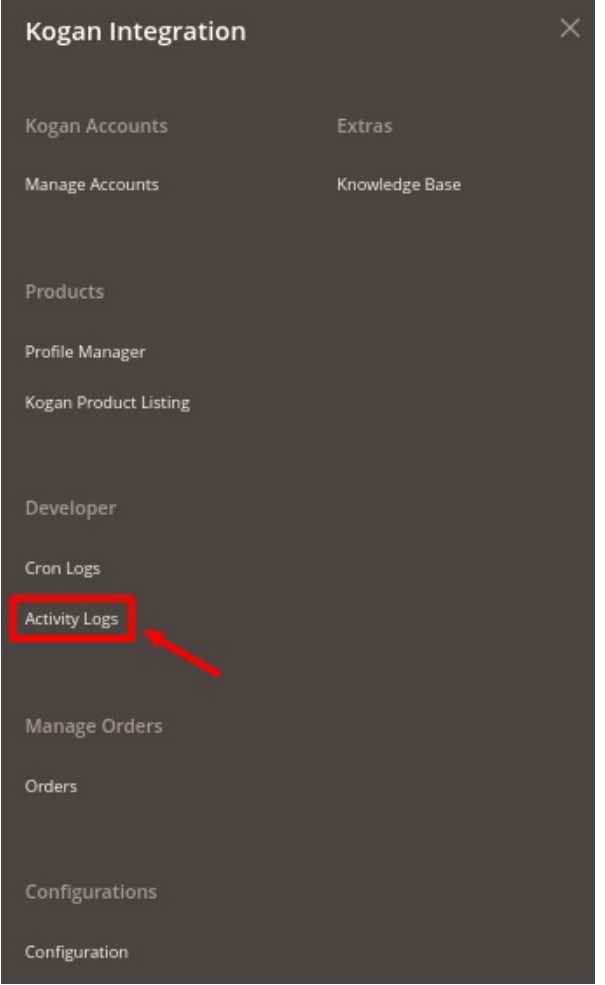

3. Click on **Activity Logs**.

The **Activity Log** page appears as shown below:

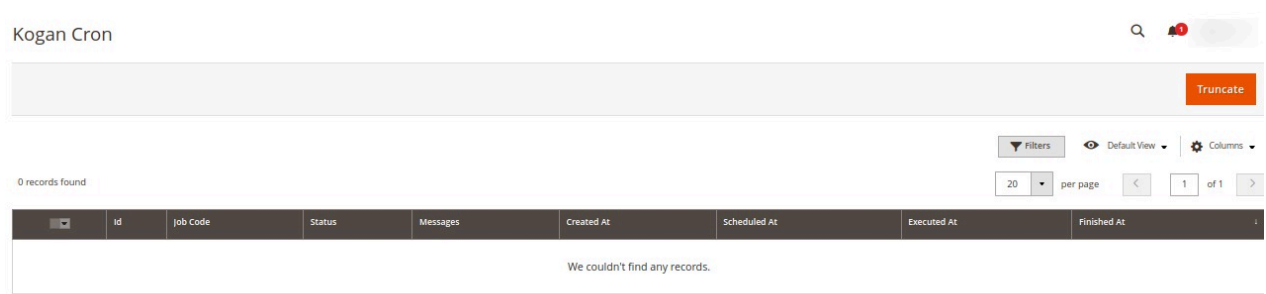

4. The activity logs will be displayed along with the details.

# **10. Knowledge base**

#### **To view the Knowledge base,**

- 1. Go to the **Magento 2 Admin** panel.
- 2. On the left navigation bar, click on **Kogan Integration**. The menu appears as shown below:

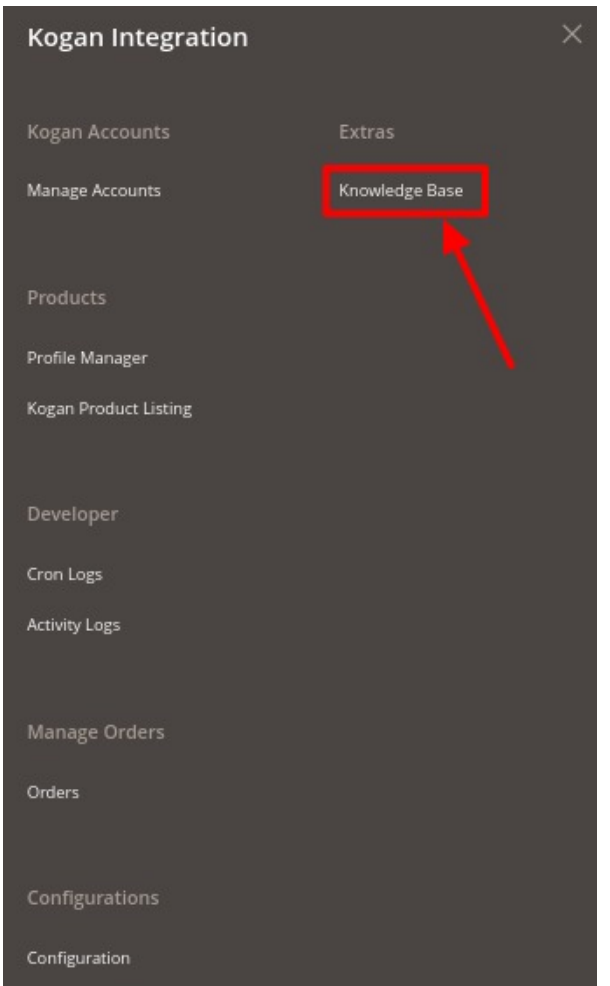

3. Click on the **Knowledge base**.

The **Knowledge base** page appears as shown below:

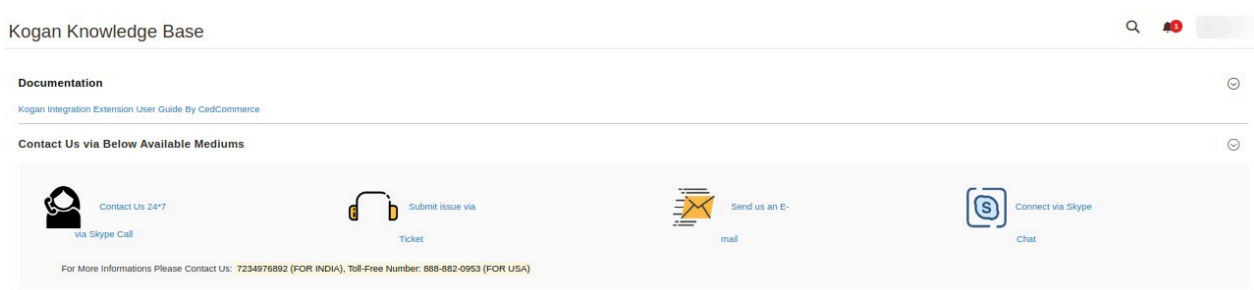

- 4. On clicking the **Kogan Integration Extension User Guide By CedCommerce**, the users will be navigated to the guide/document to integrate the Magento store with Kogan.
- 5. Sellers can contact us via **Skype**, **Email**, **Ticket** for any query related to the extension or selling online.